# III sonido y música

### **CASOS PRÁCTICOS Audacity (CP08, CP09, CP10 y CP11)**

ينا بان إن إن و

.<br>Aikudi

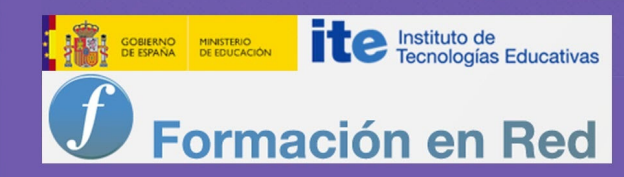

## Índice

Editor de audio: Audacity (1)

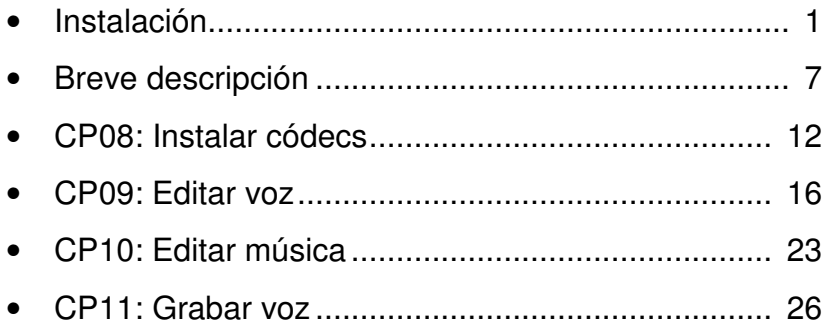

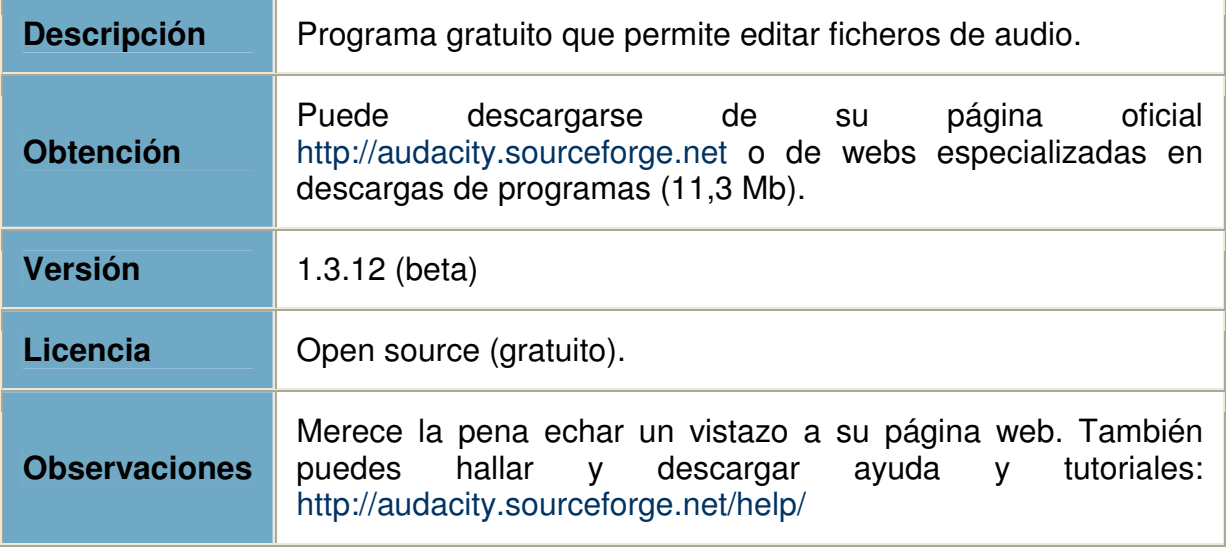

**Instalación** 

Para instalar el programa seguiremos los siguientes pasos:

1 Hacemos doble clic en el icono del programa de instalación.

2 Nos saldrá una ventana para seleccionar el idioma de instalación. Dejaremos **Español**<sup>y</sup> pulsamos el botón **Aceptar**.

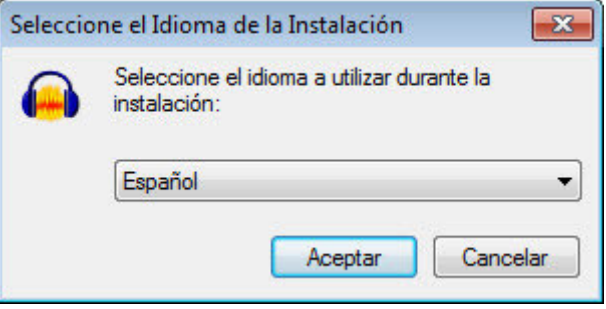

3 Nos recomiendan que cerremos las aplicaciones que tengamos abiertas. Pulsamos el botón **Siguiente >**.

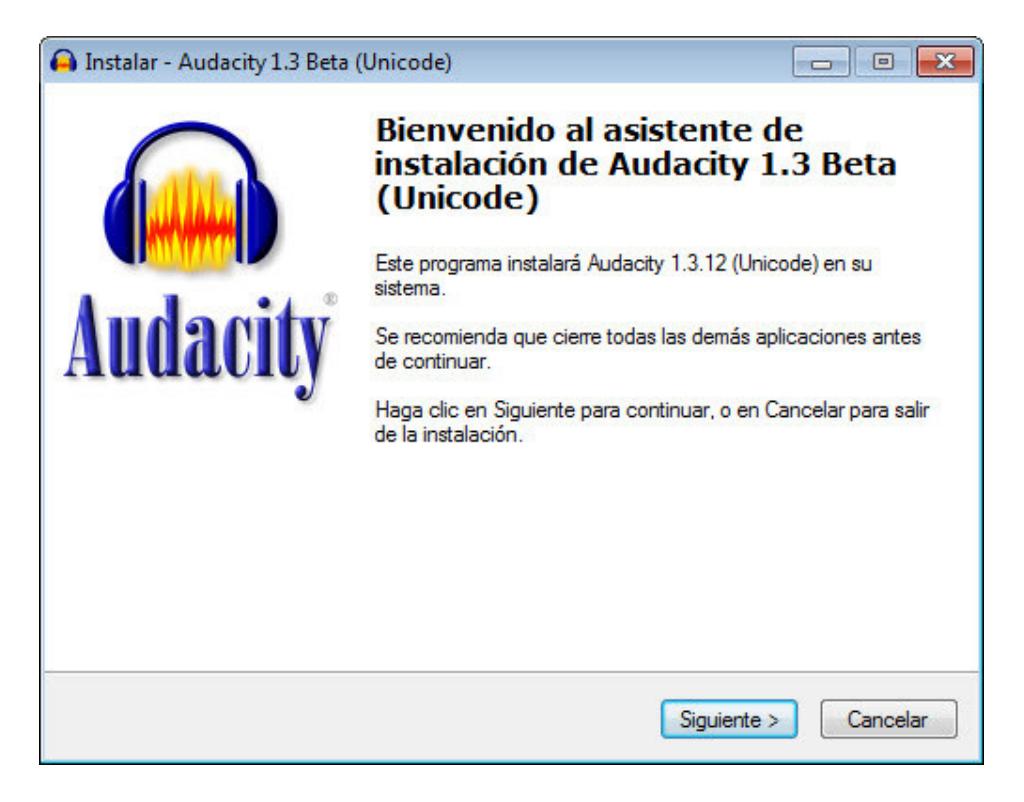

4 Nos informan sobre las condiciones de la licencia de uso del programa. Pulsamos el botón **Siguiente >**.

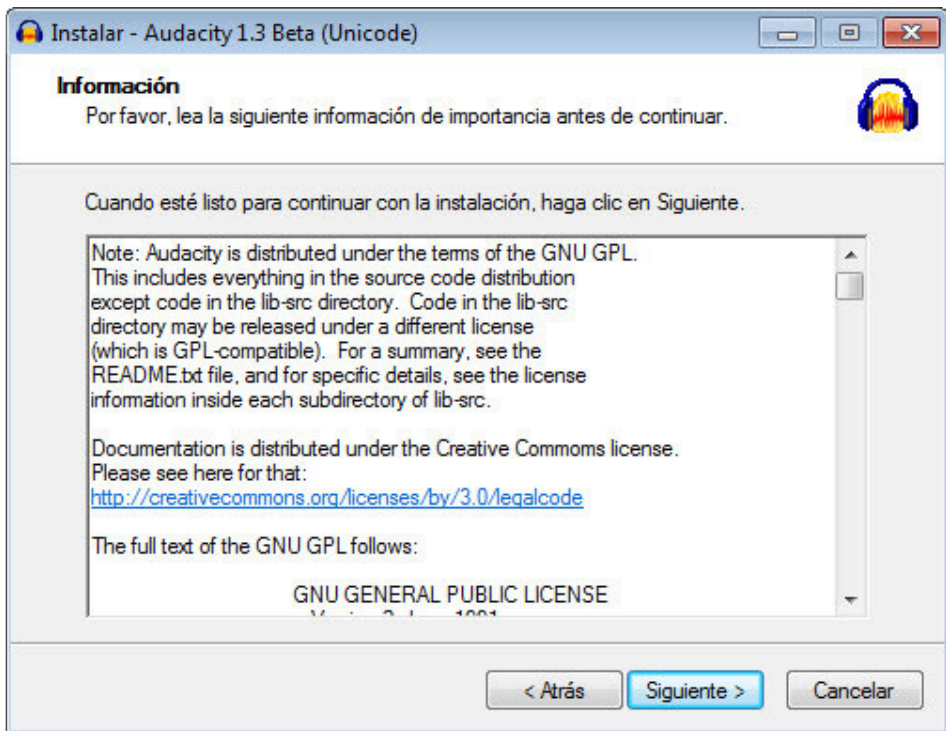

**Sonido y Música con Ordenador - ITE CASOS PRÁCTICOS: Audacity (1) 2**

5 Dejamos la **Carpeta de Destino** establecida por defecto. Pulsamos el botón **Siguiente>**.

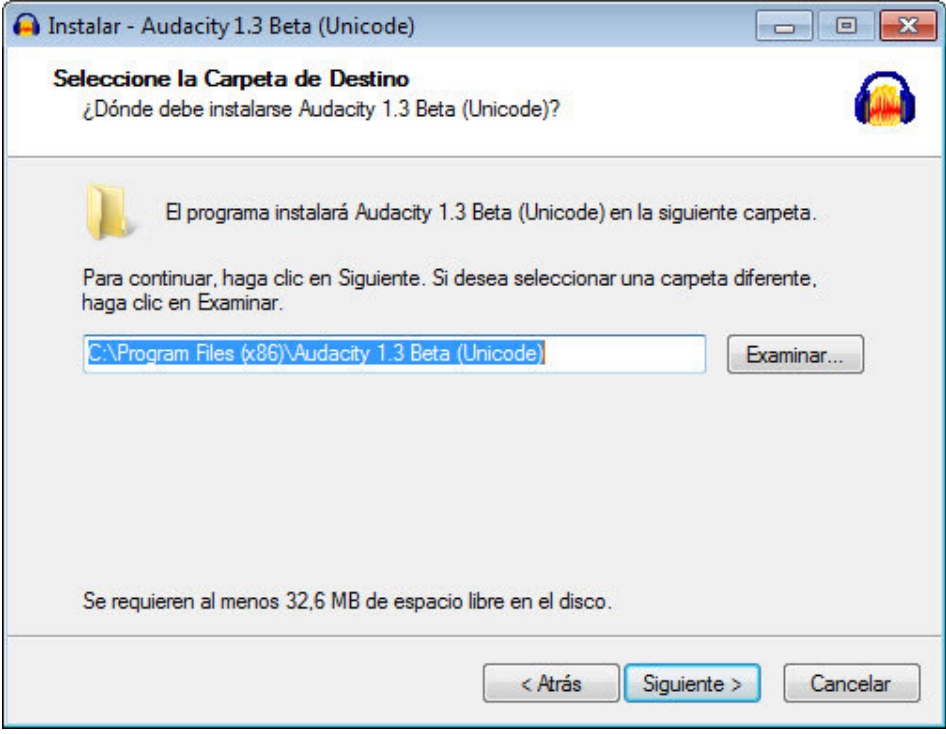

6 Establecemos que se cree un icono de acceso directo en el Escritorio. Pulsamos el botón **Siguiente >**.

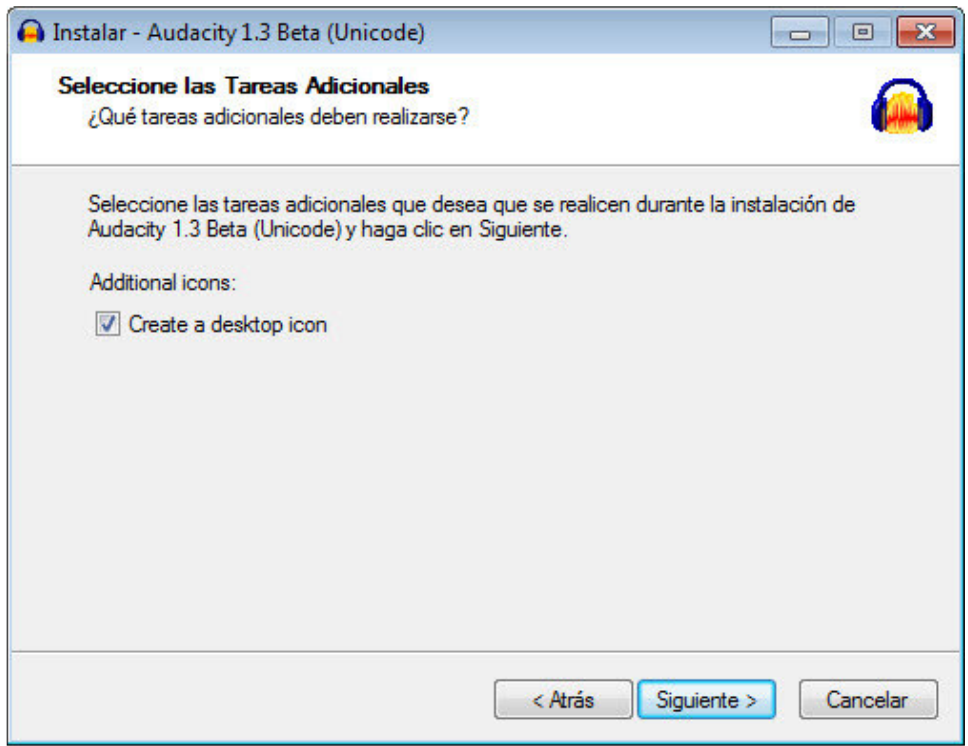

Nos resume las opciones de instalación seleccionadas. Pulsamos el botón **Instalar**.

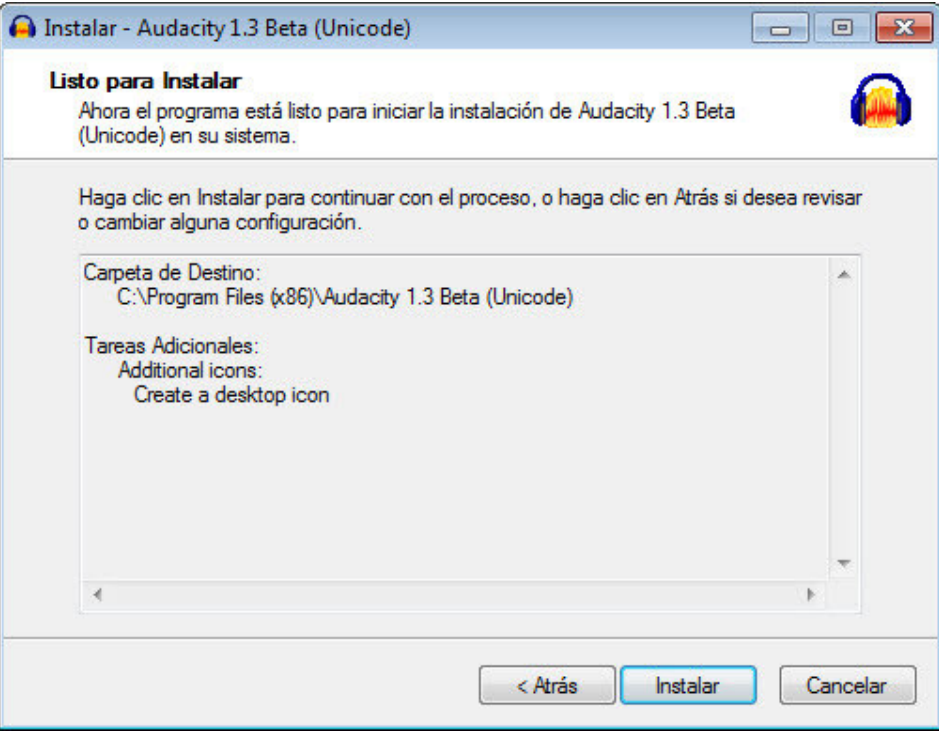

La siguiente ventana muestra una barra de progreso mientras se realiza la instalación.

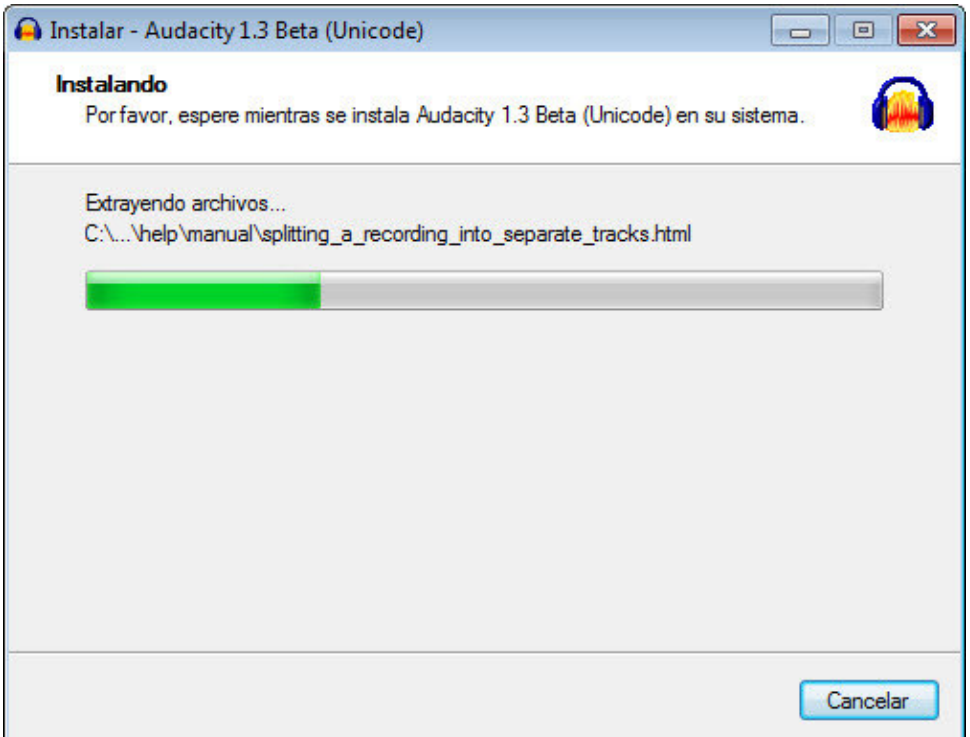

9 Nos ofrece otra información. Pulsamos el botón **Siguiente >**.

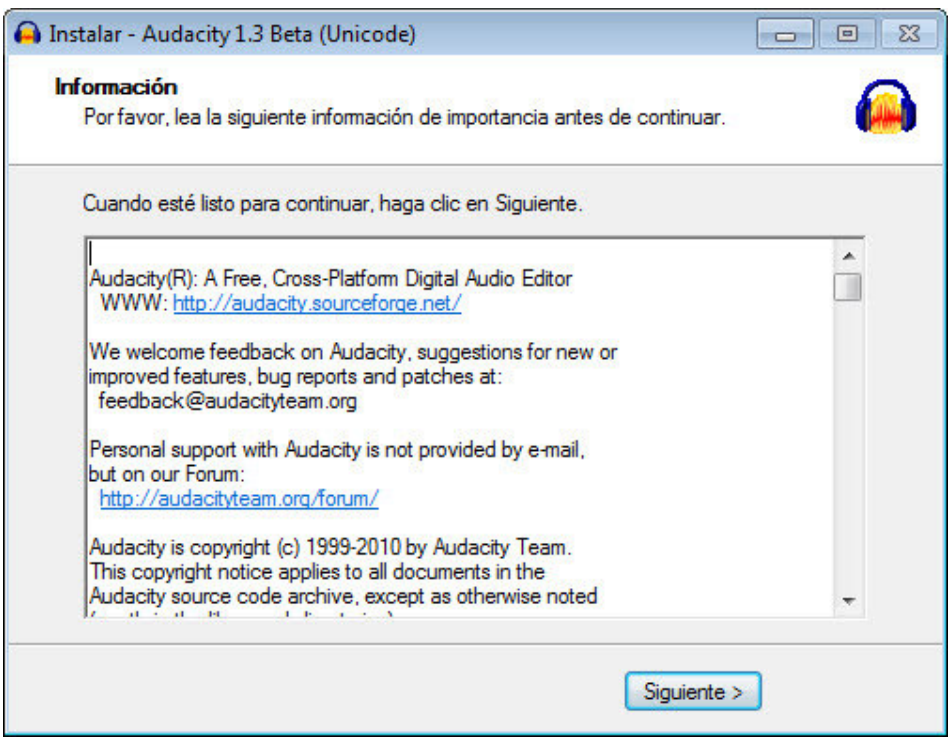

10 Nos informa que la instalación se ha realizado y establecemos si queremos que el programa se inicie o no tras la instalación. Pulsamos el botón **Finalizar**.

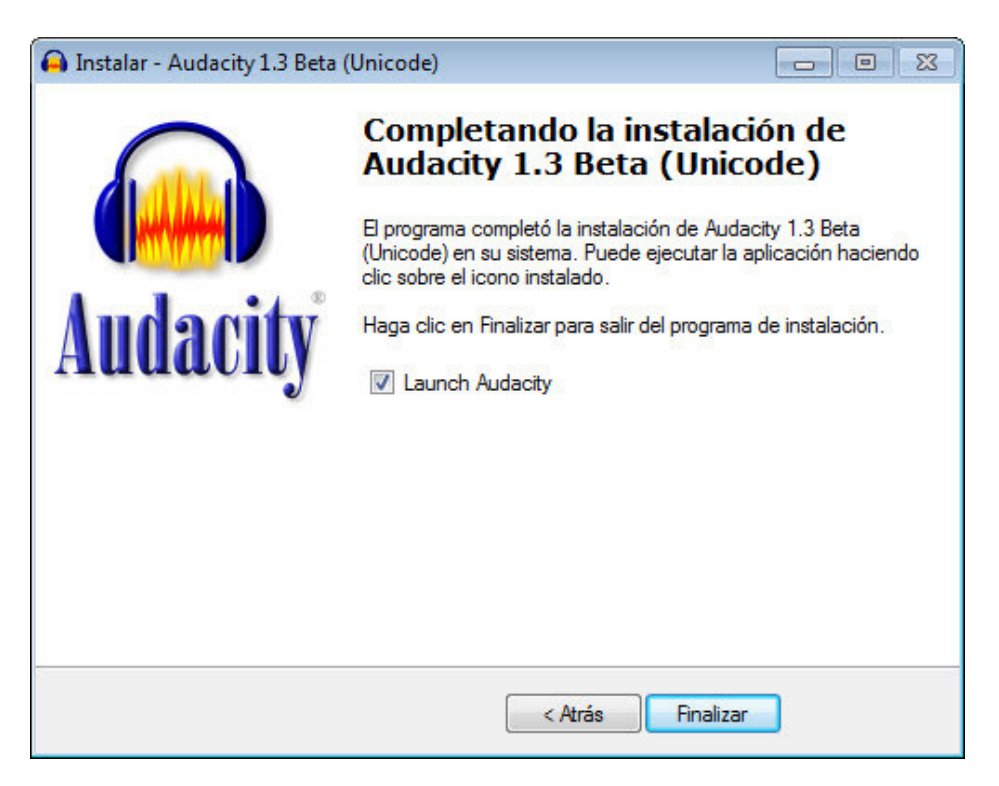

11 Al arrancarse el programa aparece una ventana mostrando las distintas opciones para obtener ayuda sobre el funcionamiento del programa. Establecemos si queremos que esta ventana NO se vuelva a mostrar al iniciar el programa. Pulsamos el botón **Aceptar**.

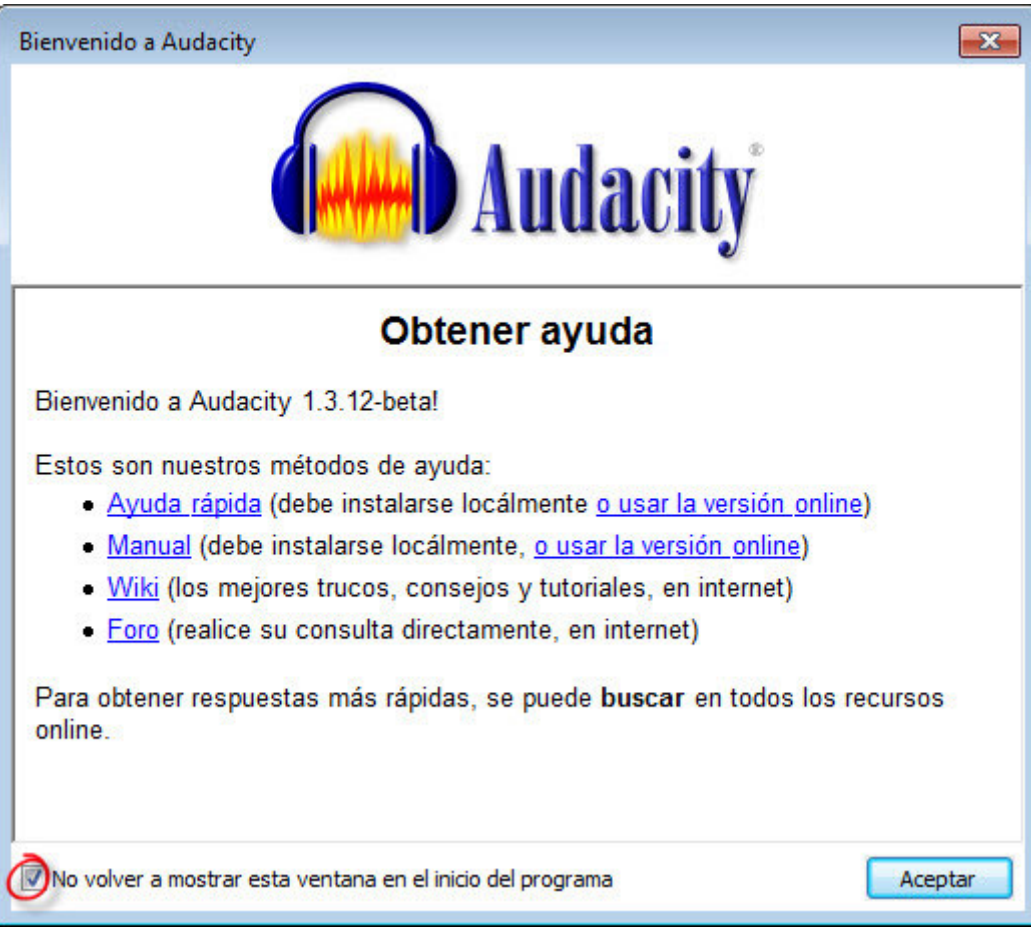

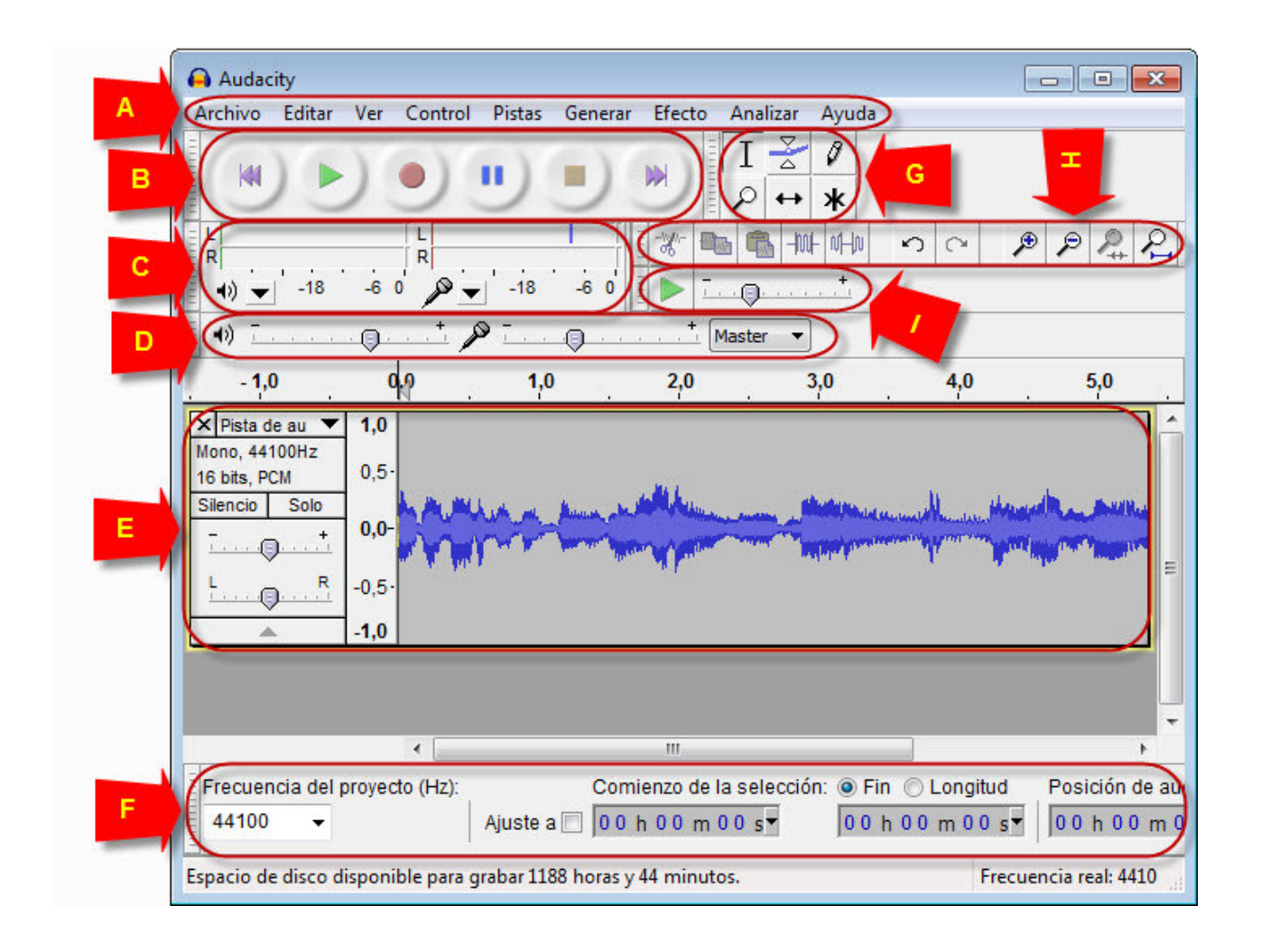

Para una descripción pormenorizada de todas las funciones del programa podemos consultar la ayuda del mismo (menú **Ayuda**). Aquí nos centraremos exclusivamente en las funciones más básicas.

## **Menús del programa**

Se trata de los menús que contienen todas las funciones del programa. Este es un programa que ofrece muchas posibilidades, así que no parece procedente comentar el contenido de todos esos menús. A lo largo de los casos prácticos se remitirá a las funciones concretas que necesitaremos emplear y que, desde luego, no agotan las posibilidades del programa.

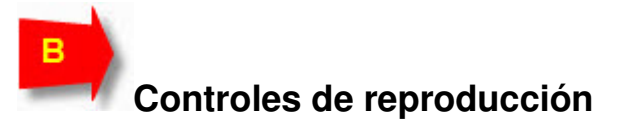

Son los controles básicos de reproducción:

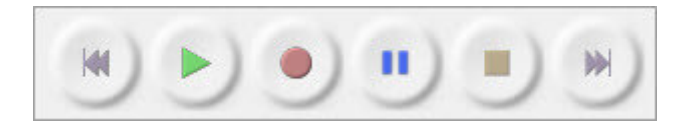

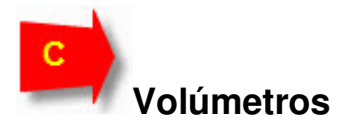

Muestran gráficamente, en tiempo real, el volumen de reproducción y el de grabación:

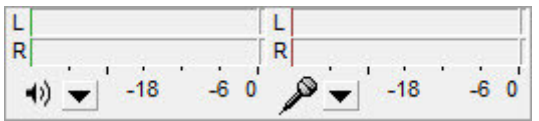

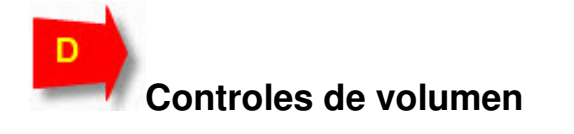

**Volumen de reproducción**

Establece el volumen con el que se va a reproducir el archivo audio que hayamos abierto o grabado con el programa. Está sincronizado al control de reproducción de la tarjeta de sonido, concretamente con el control que gestiona el volumen de salida de los sonidos reproducidos de modo interno por el ordenador (reproductor de CD-ROM, programas que trabajen con archivos de audio, etc.). Así, este control también nos sirve para controlar el volumen de salida de estos dispositivos para que no resulte saturada su grabación.

**Volumen de grabación**

Establece el volumen con el que se grabará la señal de audio del dispositivo de entrada que se haya seleccionado. Está sincronizado con el nivel de grabación del dispositivo de la tarjeta de sonido con lo que nos ahorramos tener que establecerlo desde allí.

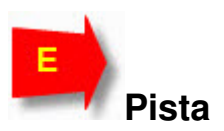

Sobre cada pista/archivo tenemos una serie de controles:

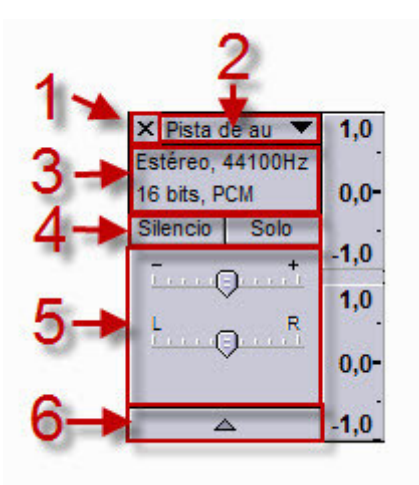

- 1 Si pulsamos sobre este botón, eliminamos la pista (pero eso no significa que se borre el archivo, así que podemos volver a abrirlo si nos interesa).
- **2** Si pulsamos sobre este botón, nos surgirá un menú con toda una serie de opciones que afectan a: la visualización de la información de la pista (forma de onda, espectro, tono,...), su localización con respecto a las demás pistas (Mover hacia arriba o hacia abajo) y permite modificar nombre, canal, formato de muestreo y modo de frecuencia.
- 3 Nos aporta la información sobre el canal, frecuencia de muestreo y formato de muestreo.
- 4 Nos permite establecer si queremos que esa pista no se oiga (Silencio) o que sea la única que se oiga (Solo).
- 5 Regula el volumen (ganancia) de la pista y regula el peso que tendrá en el canal izquierdo (L) o derecho (R) dentro de la reproducción estéreo. Es decir, si deslizamos el control totalmente hacia la letra I solo se oirá en el altavoz izquierdo y viceversa si lo deslizamos totalmente hacia la letra D.
- 6 Contrae/expande verticalmente la pista.

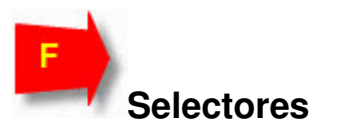

Desde estos selectores podemos controlar la frecuencia y el lugar exacto en el tiempo de una selección o del cursor de selección.

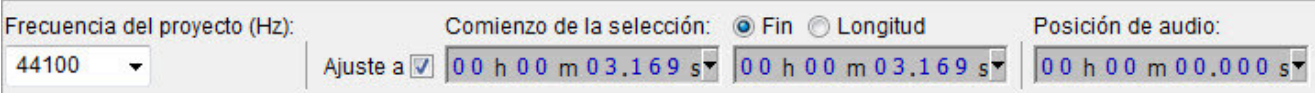

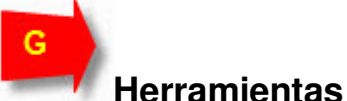

- **Herramienta de selección**: permite seleccionar fragmentos de la grabación audio para poder editarlos.
- **Herramienta de envolvente:** permite modificar el volumen de las zonas de la grabación que se establezcan.
- **Herramienta de dibujo:** permite modificar pequeños fragmentos directamente en la representación gráfica de la onda del sonido grabado (en muchas ocasiones será necesario aumentar la muestra con el zoom para poder utilizarla).
- **Herramienta de ampliación**: permite aumentar zonas concretas de la grabación.
- **Herramienta de desplazamiento en el Tiempo:** permite mover la grabación o fragmentos de la grabación dentro en el eje horizontal que representa el tiempo.
- **\*** Modo multiherramienta: permite utilizar las herramientas de selección, envolvente y traslado en el tiempo sin necesidad de tener que ir seleccionándolas individualmente.

## **Herramientas de edición**

- **Cortar**: corta el fragmento seleccionado.
- **Copiar:** copia el fragmento seleccionado.
- **Pegar:** pega el fragmento cortado o copiado.
- **Recortar fuera de selección:** elimina los fragmentos que quedan fuera de la selección.
- **Silenciar selección:** elimina el fragmento seleccionado transformándolo en silencio.
- **Deshacer:** deshace la última operación realizada con el programa.
- **Rehacer:** rehace la última operación que hayamos deshecho.
- **Zoom Acercar**.
- **Zoom Alejar**.
- **Ajustar selección a la ventana:** aumenta el fragmento seleccionado hasta ocupar el espacio de la ventana en que se muestra.
- Ajustar el proyecto en la ventana: muestra completas todas las pistas audio grabadas ajustándolas a la ventana.

## **Velocidad de reproducción**

Permite modificar la velocidad a la que se reproducen las pistas.

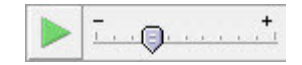

**Vamos a instalar los códecs MP3 y FFmpeg en Audacity para que el programa pueda utilizar estos formatos de archivos de audio.** 

**Iniciaremos el programa Audacity**. Pulsamos en el botón y seleccionamos **Todos los programas>Audacity** o en el acceso directo que hayamos creado en el escritorio.

2 Iremos al menú **Editar>Preferencias** y seleccionaremos el apartado **Bibliotecas**. Desde aquí iniciaremos los procesos de descarga y ubicación de los códecs MP3 y FFMPEG.

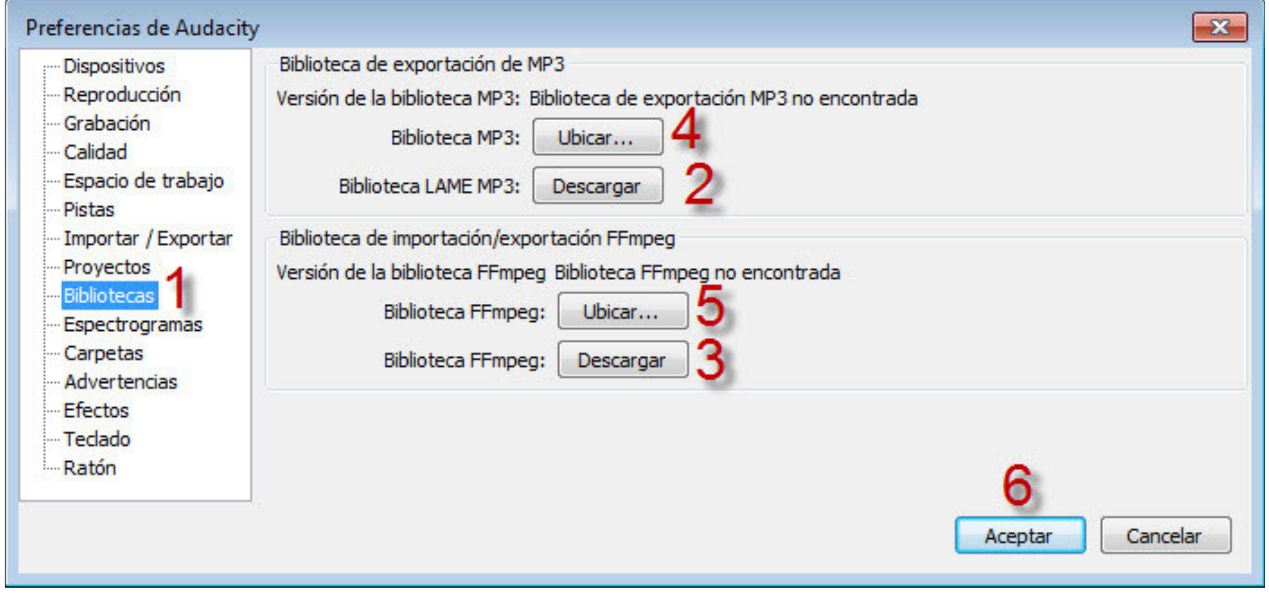

3 Comenzaremos pulsando en el botón **Descargar** de la **Biblioteca de exportación MP3**. Se abrirá una página web en el navegador desde la que podemos acceder a una página de descarga del códec pulsando en el enlace **LAME download page**.

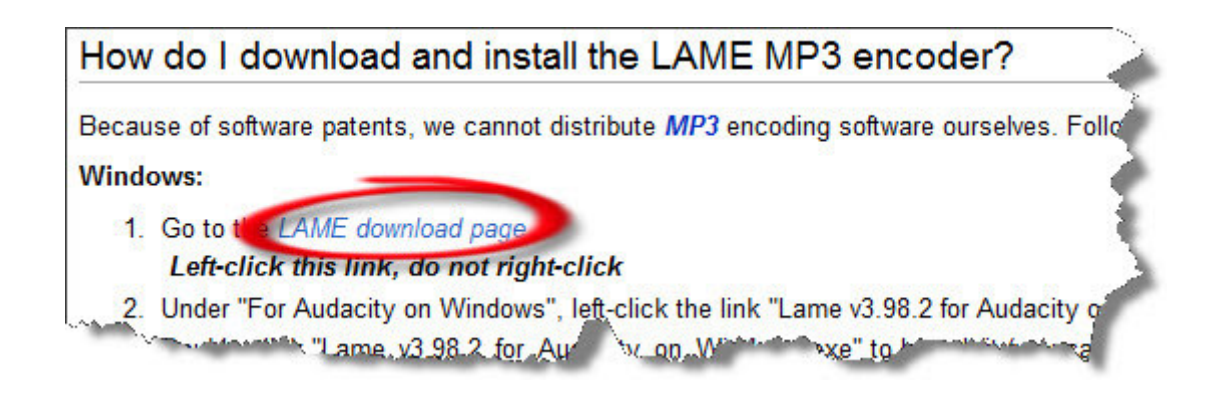

Llegamos a otra página web desde la que podemos realizar la descarga pulsando en el enlace correspondiente (en este caso vamos al apartado dedicado al códec para Audacity en Windows y la versión ahora disponible es **v3.98.2** (aunque la página podría ir adoptando otras apariencias y ofreciendo versiones más actuales).

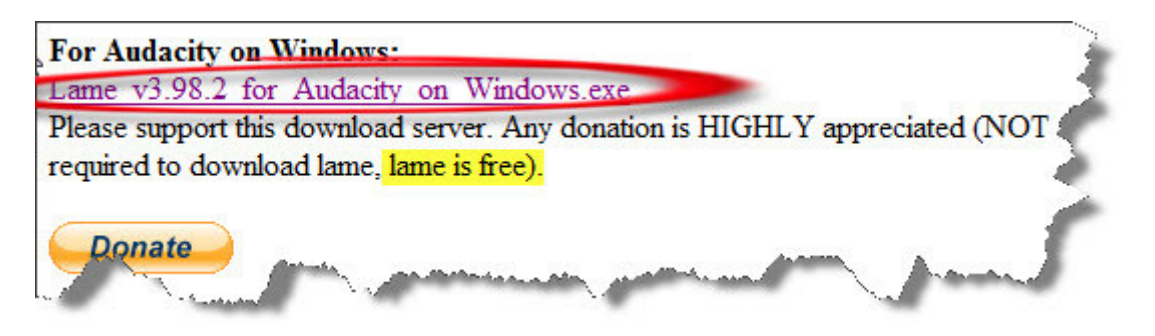

Al pulsar sobre el enlace nos aparecerá la opción de ejecutar o guardar el programa de instalación. Pulsamos sobre el botón **Guardar** y seleccionaremos el **Escritorio**.

4 Descargamos ahora la **Biblioteca de importación/exportación FFmpeg**. Pulsamos en

el botón **Descargar** correspondiente a esta biblioteca (véase paso 2). En la página web que se abre buscaremos la opción de descarga **FFmpeg installer.**

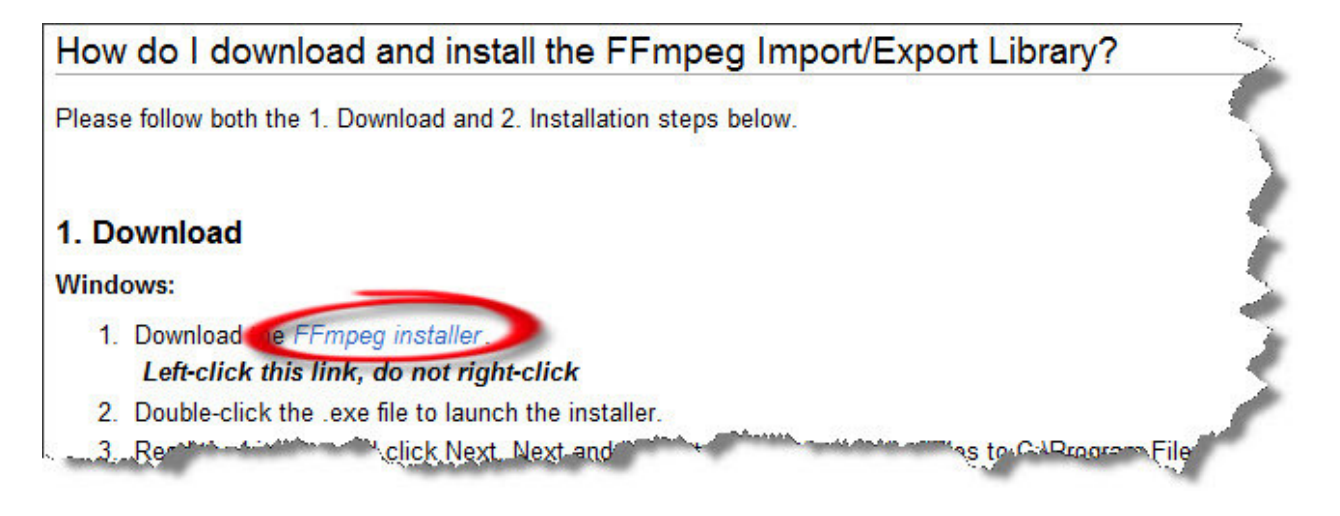

Al pulsar sobre el enlace nos surgirá una ventana en la que pulsaremos el botón **Guardar**. Escogeremos, de nuevo, el **Escritorio**.

5**Vamos al Escritorio** donde se encuentran los dos archivos que acabamos de descargar en los pasos anteriores. Estos archivos se encargarán de instalar las bibliotecas de códecs en nuestro ordenador. Los pasos del instalador son similares para ambos instaladores así que solo los mostraremos en uno de ellos (aunque deberá realizarse este proceso con los dos archivos de instalación). Hacemos doble clic sobre el instalador de LAME:

- En la ventana que nos surge pulsamos sobre el botón **Ejecutar**.
- La siguiente ventana nos indica que se inicia el instalador de LAME. Pulsamos el botón **Next**.
- A continuación nos aparecen los términos de la licencia. Seleccionamos la opción **I accept the agreement** y, a continuación, el botón **Next**.
- Nos indica cuál será la carpeta donde se instalará. Tomaremos nota de la carpeta para luego poder localizarla. En nuestro caso indicaba la siguiente: **C:\Program Files (x86)\Lame for Audacity** (pero según el sistema operativo que se utilice podría mostrarse de modo algo distinto). Básicamente se instalará en la carpeta del disco duro donde se encuentran todos los programas que se instalan. Pulsamos el botón **Next**.
- La siguiente ventana confirma la carpeta seleccionada para realizar la instalación. Pulsamos el botón **Install**.
- Se completa la instalación y pulsamos sobre el botón **Finish**.

El proceso del instalador de la biblioteca FFmpeg es prácticamente igual. La carpeta que a nosotros nos muestra para instalarse es **C:\Program Files (x86)\FFmpeg for Audacity**.

6**Le decimos a Audacity donde localizar los códecs.** Una vez instalados las bibliotecas de los códecs en las carpetas correspondientes iremos a la ventana del programa mostrada

en el paso 2 y pulsamos sobre el botón **Ubicar...** de la **Biblioteca de exportación MP3**. Seguramente el programa ya lo habrá localizado y solo debemos pulsar sobre el botón **Aceptar**.

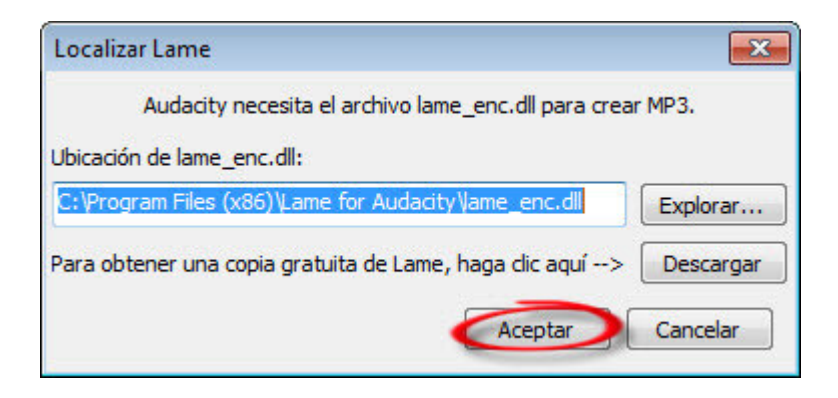

En caso de que el programa no haya detectado automáticamente la ubicación del códec podemos buscarlo pulsando en el botón **Explorar...** y localizando el archivo en la carpeta donde se haya instalado (en este caso puede ser de utilidad haber tomado nota de la carpeta donde se realizó la instalación).

El mismo proceso se seguiría para ubicar la **Biblioteca de importación/exportación FFmpeg**. Si el programa las localiza automáticamente lo avisará y simplemente pulsaremos en el botón **No** a la pregunta sobre si, a pesar de todo, queremos localizarlas manualmente.

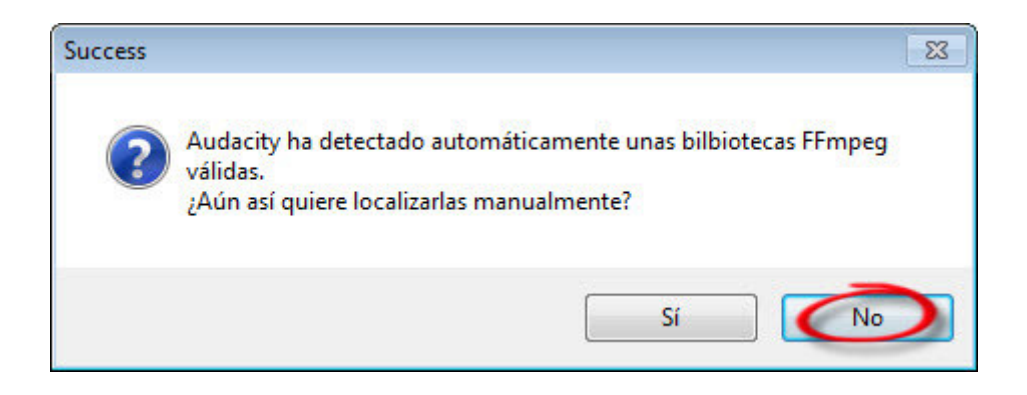

**Editaremos la voz grabada en el caso práctico CP01: Grabar voz (saludo.wma o wav) y le aplicaremos algunos efectos de los disponibles en el programa.**

**Iniciaremos el programa Audacity**. Pulsamos en el botón y seleccionamos

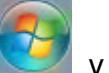

**Todos los programas>Audacity** o en el acceso directo que hayamos creado en el escritorio.

2 **Abrimos el archivo saludo.wma o wav**. Vamos al menú **Archivo>Importar>Audio...**<sup>y</sup> localizamos el archivo **saludo.wma o wav** grabado en la realización del **caso práctico 1**.

**Importación de formato WMA**. Si la grabadora utilizada en el caso práctico **CP01: Grabar voz** pertenecía a los sistemas operativos Windows Vista o Windows 7, salvo alguna excepción, lo habitual será que el archivo **saludo** tenga la extensión **wma**. Es decir, estará codificado en el formato Windows Media Audio (WMA). Audacity no puede importar directamente estos archivos a no ser que previamente hayamos instalado la **biblioteca de códecs FFmpeg** (caso práctico **CP08: Instalar códecs**)**.**

Otra posibilidad, también válida, es que previamente hayamos convertido el archivo **saludo.wma** al formato WAV por ejemplo con el programa **jetAudio**. Esto se propone y se explica cómo hacerlo en el caso práctico **CP06: Convertir archivos** . Audacity entonces podrá importar sin problemas el archivo **saludo.wav**.

El programa mostrará la pista de audio importada. Observamos que al ser un archivo estéreo, en la misma pista se muestran dos representaciones gráficas: una la correspondiente al audio del canal izquierdo (la superior) y otra al del canal derecho (la inferior).

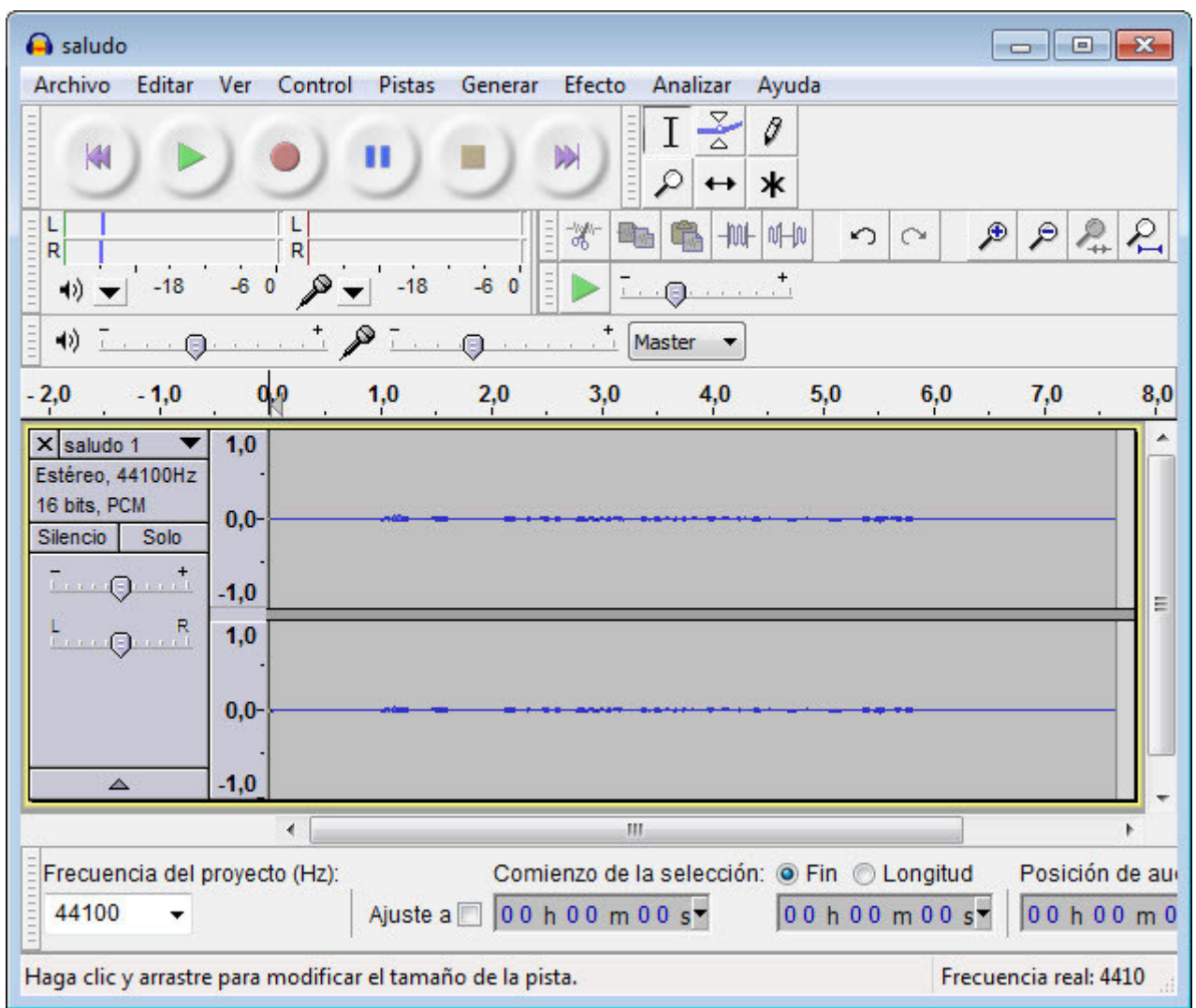

3**Vamos a 'normalizar' la grabación**. Una cosa que destaca en esta grabación es que su representación gráfica muestra que está grabada con un nivel muy bajo (aunque al reproducirse su sonido no nos lo parezca). Para compensar esto de algún modo vamos a aplicarle el efecto **Normalizado**. Para eso tenemos que seleccionar la voz grabada.

Nos dirigimos al comienzo de la grabación. Si es necesario pulsaremos en el botón de retroceso (Ir al comienzo) de la barra de reproducción  $\mathbb M$ .

Nos aseguraremos de que la **Herramienta de selección** está activada.

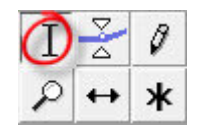

Con esta herramienta pulsaremos al inicio de la representación del sonido de la pista y, sin soltar el botón del ratón, arrastraremos la herramienta hasta el final del tiempo grabado (la selección quedará resaltada en un color gris oscuro).

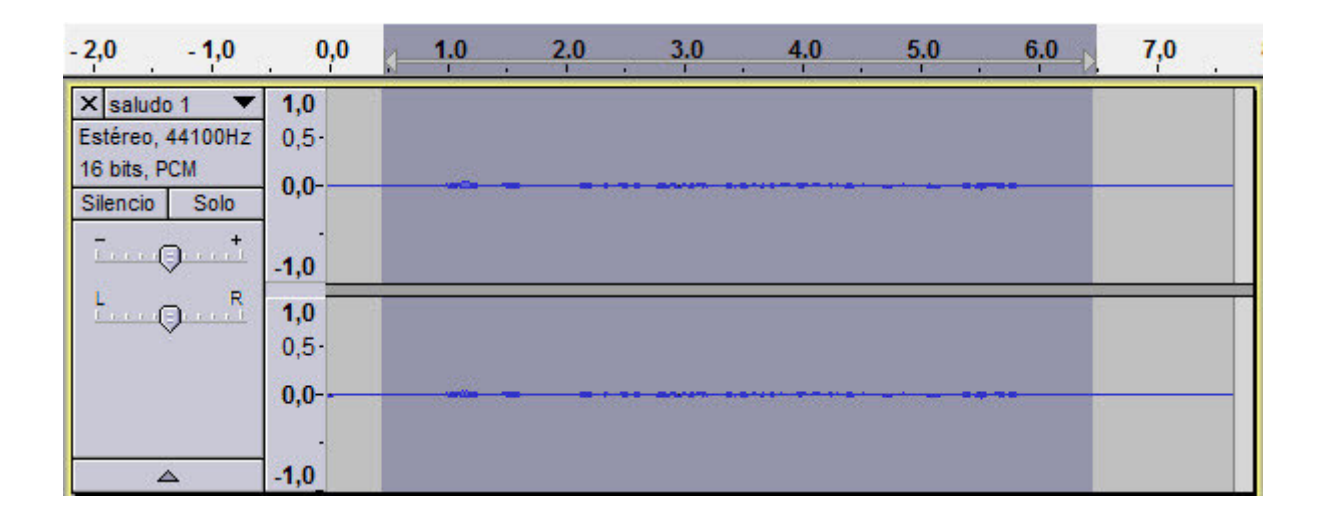

Ahora iremos al menú **Efecto>Normalizado...** y en la ventana que nos sale dejamos todo como está.

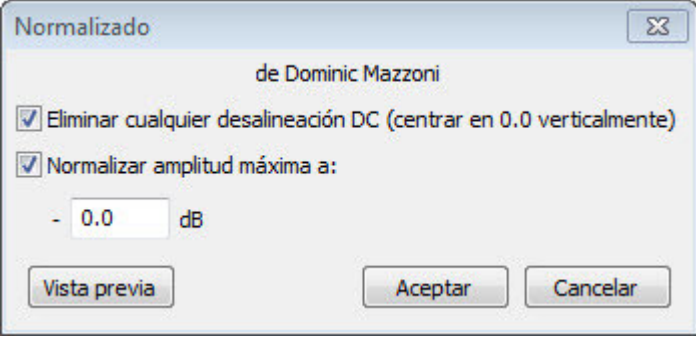

**Siempre podemos arrepentirnos**. En muchos efectos se da la opción de **previsualizar** el resultado que tendría el audio seleccionado con la aplicación del efecto. Esta **Previsualización** se hace sin llegar a modificar realmente el audio por lo que si nos arrepentimos simplemente tenemos que pulsar en el botón **Cancelar** y todo quedará como estaba. Por otro lado, en los efectos en los que pueden modificarse distintos parámetros esta función nos permitirá experimentar y seleccionar los valores que más nos interesen.

De todos modos, si no guardamos los cambios realizados inmediatamente después de aplicar un efecto, siempre tenemos una última oportunidad de deshacer la aplicación del efecto yendo al menú **Editar>Deshacer** (Ctrl+Z) o

pulsando en el botón **...** Además, el programa va guardando un historial de todas las **acciones** que vamos realizando con el archivo de sonido y siempre

podemos desplazarnos a cualquiera de ellas yendo al menú **Ver>Historial...** y, después de seleccionarla, pulsar en el botón **Descartar**. Por eso, si queremos guardar un archivo en el que aún no hemos terminado de intervenir, conviene utilizar el menú **Archivo>Guardar Proyecto Como...**, porque además de guardarse la información audio se conserva toda la información que utiliza el programa (entre ella el **Historial...)**.

Aunque la función de 'normalización' de este programa no es muy avanzada, es importante que tengamos en cuenta la importancia de la misma, puesto que con ella podemos compensar desequilibrios en el volumen de grabación.

Pulsaremos el botón **Aceptar**. Y este es el nuevo aspecto que tendrá la pista (el efecto **Normalizado** ha aumentado el nivel de grabación y ahora su representación gráfica es mucho más visible):

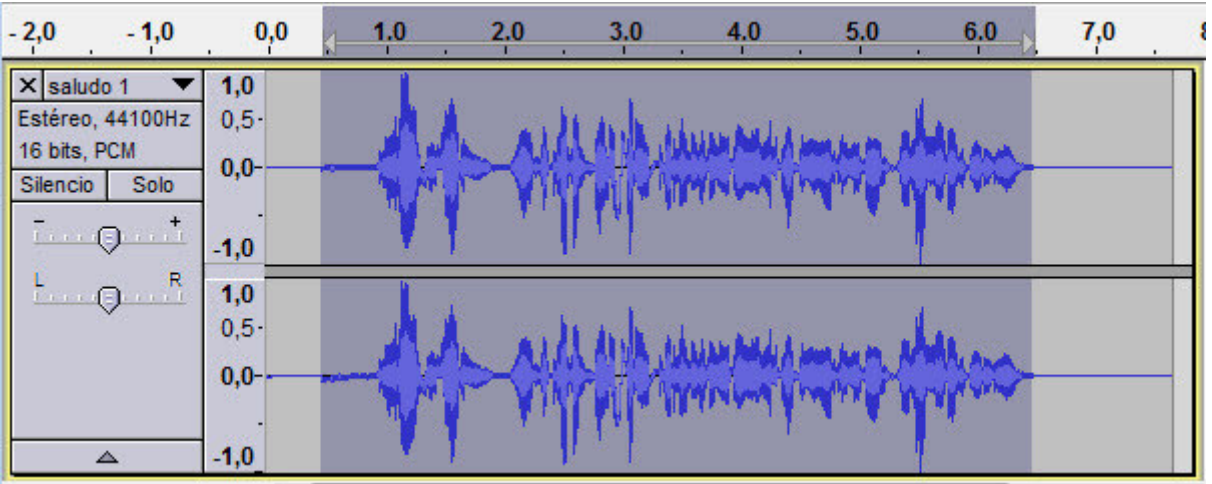

**No logro aplicar un efecto**. Si tras haber seleccionado el audio descubres que no puedes seleccionar nada dentro del menú **Efecto** quizás tengas pulsado el botón de pausa  $\blacksquare$  de la barra de reproducción. Cuando reproduzcas un archivo debes acordarte de detener la reproducción totalmente pulsando el botón de parada si quieres utilizar otras funciones del programa.

#### 4**Eliminaremos parte de los silencios del inicio y del final de la frase**. Muchas veces

al grabar el sonido que nos interesa captar empieza un rato después de haberse iniciado la grabación. Y, de igual modo, la grabación puede haber continuado algo más de tiempo del que nos interesa conservar. Pero no hay problema porque Audacity permite eliminar fragmentos de grabación.

Quitaremos parte del silencio del inicio (no conviene apurar mucho para que el sonido no comience de repente y para no arriesgarnos a cortar parte del comienzo de la voz).

Seleccionaremos el trozo de la pista que queremos eliminar con la **Herramienta de selección**.

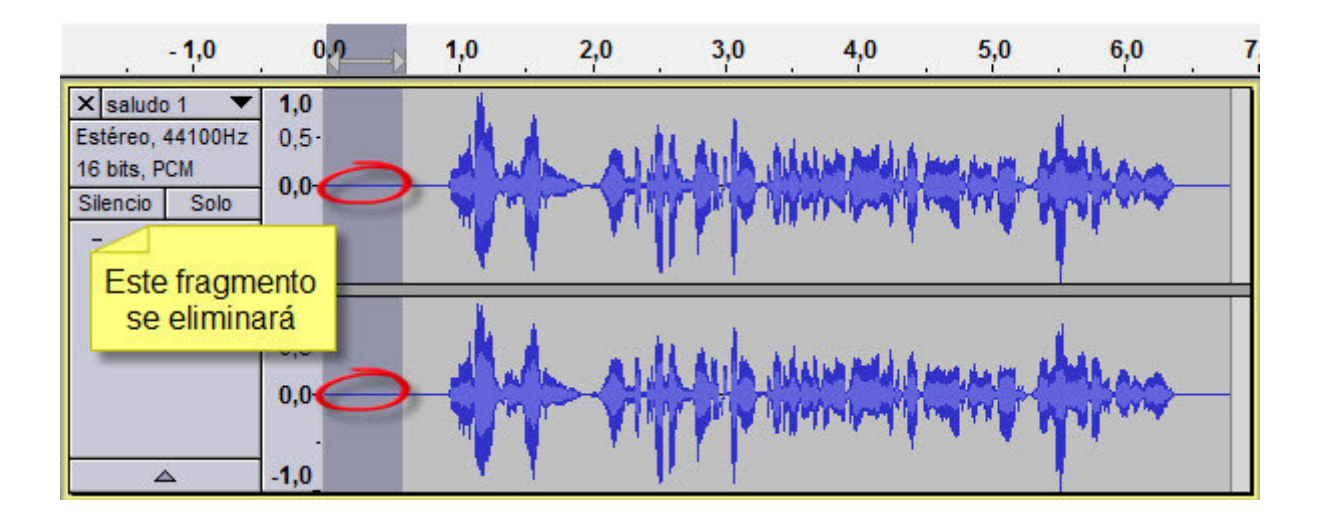

Si ahora pulsamos sobre la **tecla de borrado** de nuestro ordenador (suele tener dibujada una flecha apuntando hacia la izquierda) se eliminará esa parte de la grabación.

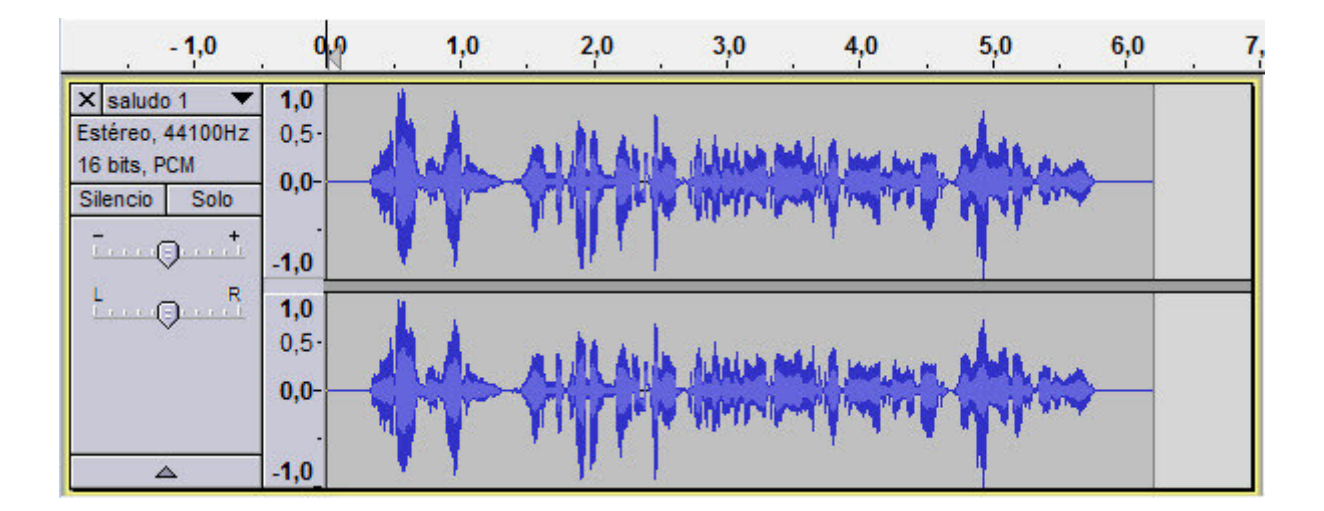

El mismo procedimiento nos servirá para eliminar el silencio que se haya grabado al final.

5 **Guardamos los cambios realizados en un nuevo archivo WAV.** Para esto seleccionaremos el menú **Archivo>Exportar...** y lo guardamos en una carpeta con el nombre de **saludoED.wav** 

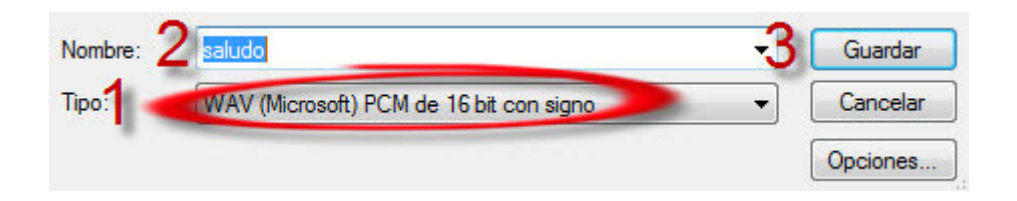

Nos aparecerá una nueva ventana donde podemos introducir información sobre el archivo grabado. Pulsaremos el botón **Aceptar**.

Las diferencias entre el archivo original y el editado son pequeñas porque lo único que hemos hecho es quitar un poco de tiempo en silencio del principio y del final y realizar un proceso de normalización que en este caso solo se ha traducido en un leve aumento del volumen.

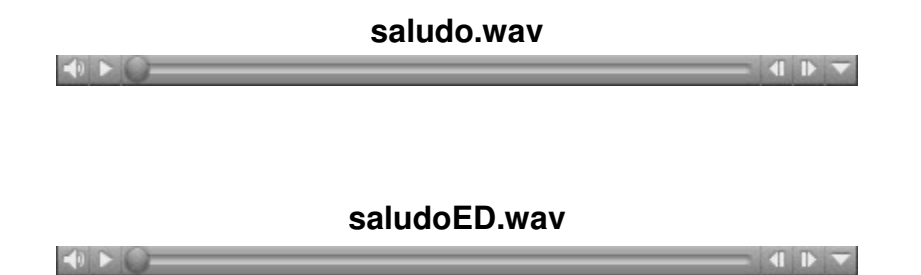

6 **Aplicamos efectos.** Naturalmente el programa permite hacer intervenciones mucho más llamativas. Lo mejor, cuando se llega a este punto, es experimentar un poco y probar los distintos resultados.

Para aplicar un efecto no debemos olvidarnos de seleccionar el audio sobre el que los queremos aplicar.

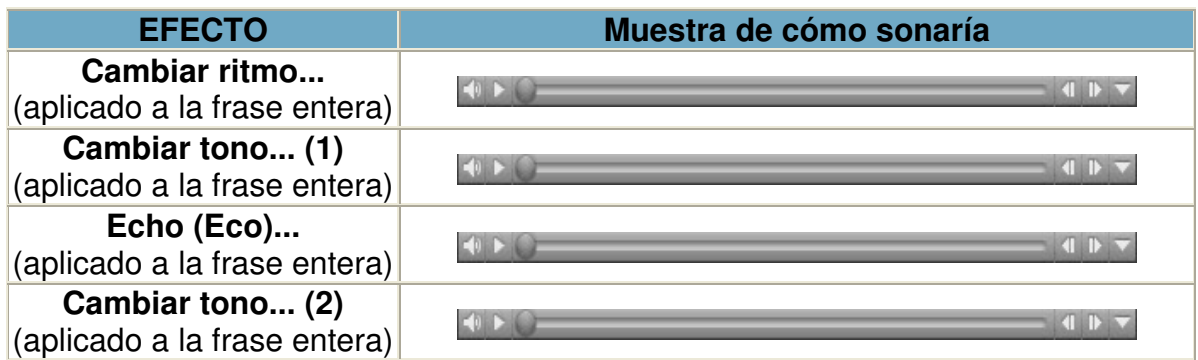

Naturalmente podemos aplicar a cada selección más de un efecto. Por ejemplo, podemos:

- Aplicar a las sílabas "**llermo**" (del nombre "Gui**llermo"**) y a la palabra "**diez"** (de la fecha "dos mil **diez**") los efectos:
	- o Repetir (2 veces).
	- o Tempo (reduciéndolo).
- Aplicar, además, a toda la frase el efecto **Cambio de velocidad**.

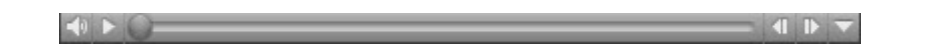

**Seleccionar con precisión.** Para aplicar efectos a un fragmento concreto de la grabación debemos seleccionarlo. Y si queremos hacer la selección con precisión podemos ayudarnos de la herramienta de zoom **P** para tener una visualización más precisa. Además, si queremos comprobar si la zona seleccionada es la correcta solo tenemos que pulsar el botón de reproducción y escucharemos justo el fragmento seleccionado. Para esto también es muy útil probar y aprender a utilizar las herramientas  $\mathcal{P}|\mathcal{Q}|\mathcal{Q}$ 

7 **Guardamos los cambios realizados.** Si nos van gustando los diferentes efectos que vamos probando, podemos ir guardando los archivos editados a medida que vamos aplicando cada efecto o tras aplicarle todos aquellos que estimemos convenientes. Para ello seleccionaremos el menú **Archivo>Exportar...** Como tipo de archivo nos aseguramos de haber escogido WAV y grabamos cada uno de ellos en una carpeta con un nombre distinto para que no se sobrescriban y los perdamos.

**Editaremos el archivo de sonido extraído en el caso práctico CP03: Extraer audio (fondo.wav).**

**Iniciaremos el programa Audacity.** Pulsamos en el botón y seleccionamos **Todos los programas >Audacity** o en el acceso directo que hayamos creado en el escritorio.

2 **Abrimos el archivo fondo.wav**. Vamos al menú **Archivo> Importar>Audio...**<sup>y</sup> localizamos el archivo **fondo.wav**.

3 **Vamos a seleccionar sólo un fragmento de un minuto**. El archivo **fondo.wav** que extrajimos en el caso práctico **CP03: Extraer audio** dura más de 13 minutos y vamos a intentar seleccionar un fragmento que ronde el minuto. Escuchando la música observamos que en torno a 1 minuto y 29 segundos se produce un breve instante de silencio que puede venir bien para realizar el corte sin que quede interrumpida la música de modo brusco.

Para determinar en qué zona o momento se produce cada incidencia musical tenemos varias herramientas. Cuando escuchamos podemos ir observando el contador de posición que hay en la parte inferior de la pantalla del programa:

> Posición de audio:  $00h01m326$

Este contador está mostrando horas, minutos y segundos pero aún podemos hacer que sea mucho más preciso si pulsamos en la flecha que hay al final del mismo y seleccionamos **hh:mm:ss + milisegundos**. Si tomamos nota de esta información podemos establecer con bastante precisión en qué momento exacto suceden las cosas que queremos ubicar en la pista.

Por otro lado, también podemos servirnos de las herramientas de zoom para visualizar con mayor precisión la zona o el fragmento que queremos editar. Tenemos tanto la herramienta de zoom  $\mathcal{L}$  como las herramientas  $\mathcal{L}$ 

Ya hemos comentado que hemos escuchado en torno a 1 minuto y 29 segundos un buen sitio para finalizar la selección. Así que en los localizadores que hay en la parte inferior de la pantalla introducimos como inicio de la selección **00 h 00 m 00.000 s** y como final **00 h 01 m 29.000 s**.

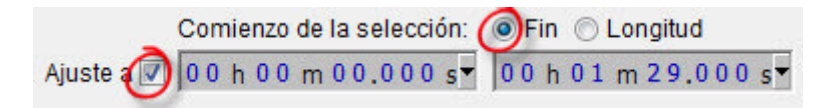

La zona de la pista comprendida entre esos valores se seleccionará y se pondrá de color gris oscuro (si no se selecciona automáticamente vete al menú **Editar>Seleccionar>In all tracks**). Todo esto también podríamos haberlo hecho manualmente, tal y como hacíamos en el caso práctico anterior, pero este método puede ser más útil y preciso en algunas ocasiones.

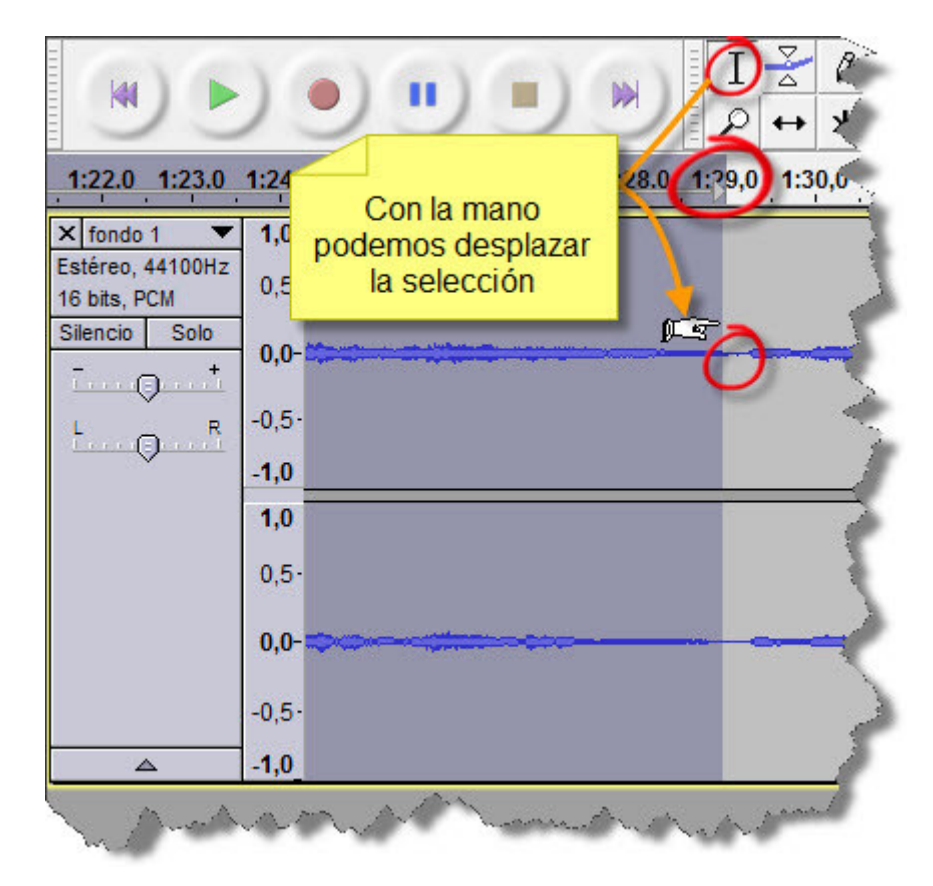

Al utilizar el zoom vemos que la selección está bastante ajustada pero que aún debería avanzar un poquito hacia la derecha. Para desplazar manualmente la selección tenemos que pulsar sobre la herramienta de selección  $\vert$   $\mathrm I\vert$  y situarnos en el límite de la selección en gris oscuro. El cursor se transformará en una mano y nos permitirá desplazar a izquierda o derecha el límite de dicha selección (observando los contadores de selección tan solo la hemos desplazado 163 milisegundos a la derecha). Vemos que la selección puede hacerse con un alto grado de precisión.

Si ahora pulsamos sobre el botón  $\frac{|\mathbb{M}|}{|\mathbb{M}|}$  se recortará justo el audio seleccionado y se eliminará lo demás (recuerda que si te has equivocado puedes volver atrás pulsando sobre

 $\Box$ ). Se puede escuchar la selección realizada para confirmar que eso es lo que queremos.

Aunque ya se ha buscado un lugar adecuado dentro de la música para que el final de la selección no termine con un corte brusco, podemos seleccionar los últimos 4 ó 5 segundos del audio ya recortado y aplicar el efecto de **desvanecimiento progresivo** (Fade out). Vamos al menú **Efecto>Desvanecer progresivamente**. Así, el final de la pista llegará al silencio de un modo paulatino y sin brusquedades.

4 **Guardamos los cambios realizados.** Para esto seleccionaremos el menú **Archivo>Exportar...** Como tipo de archivo nos aseguramos de haber escogido WAV y lo grabamos con el nombre de **fondoED.wav**

**Realizaremos la grabación y edición de varias frases.**

1 **Antes de iniciar el programa.** Para poder seleccionar correctamente el dispositivo de grabación en Audacity conviene tener presente lo siguiente (sobre todo si tu sistema operativo es **Windows Vista** o **Windows 7**):

• **Conecta la clavija del micrófono en la entrada correspondiente.** El sistema operativo detectará la conexión y activará el dispositivo del micrófono de la tarjeta de sonido (si lo haces después de iniciar Audacity es probable que el programa no refleje el cambio y no aparezca Micrófono dentro de los dispositivos de grabación).

**Micrófono no integrado**. Si utilizas un ordenador portátil que tenga micrófono incorporado, te recomendamos que no lo utilices y que conectes uno externo para obtener mejor calidad y control de la grabación.

- **Activa todos los dispositivos de la tarjeta.** Si no lo has hecho ya, es probable que no estén activos todos los dispositivos de tu tarjeta y, por tanto, Audacity no podrá mostrarlos. Para activarlos recuerda las indicaciones dadas en este curso al tratar de estos temas en el apartado sobre el sonido en el sistema operativo.
- **Monitoriza con la opción adecuada.** Para escuchar lo que estás grabando (monitorización) es necesario tener en cuenta lo siguiente:
	- o **Si grabas desde el micrófono.** Puedes utilizar los altavoces o los auriculares (aunque si tuvieses que reproducir otras pistas a la vez que realizas la grabación es más recomendable utilizar auriculares para que no se produzca "acoplamiento" entre el sonido que sale de los altavoces y el que entra por el micrófono).
	- o **Si grabas desde otro dispositivo.** Debes utilizar los altavoces porque en muchas ocasiones al conectar los auriculares se envía el sonido directamente a los auriculares y no pasa por el dispositivo que pretendemos grabar (en ese caso solo podríamos grabar silencio aunque estemos escuchando el sonido desde los auriculares).

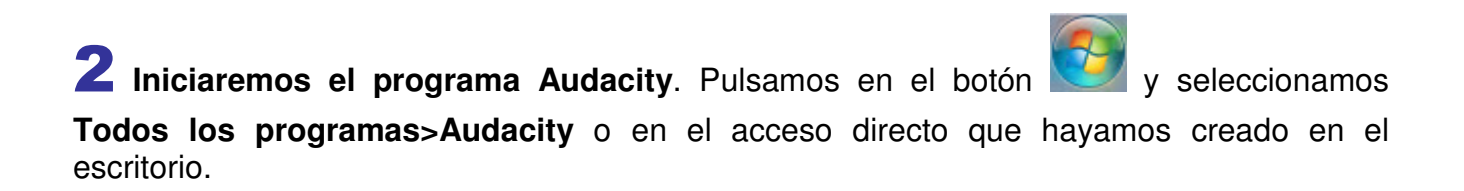

3 **Establecemos las preferencias de grabación**. Vamos a menú **Editar>Preferencias**<sup>y</sup> en la ventana que nos aparece pulsamos sobre **Dispositivos**:

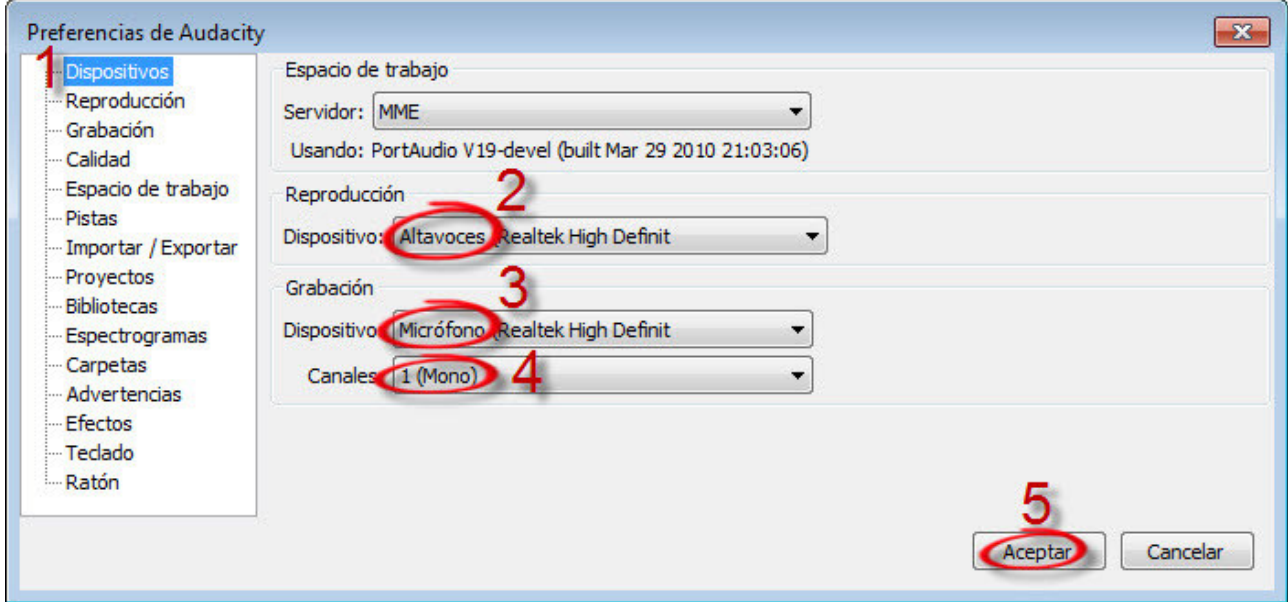

En el apartado **Reproducción** seleccionamos el dispositivo que vamos a utilizar para monitorizar (recuerda lo dicho al respecto en el paso 1). En este caso concreto, dado que vamos a grabar frases sueltas, podemos utilizar sin problemas los **Altavoces**.

En el apartado **Grabación** seleccionamos **Micrófono** (si no te aparece revisa lo explicado en el paso 1). Además, como canales de grabación, seleccionaremos **1 (Mono)**. Y pulsamos el botón **Aceptar**.

**Grabación en Mono o en Estéreo**. No tienen mucho sentido grabar en Estéreo (2 canales) si no podemos tener distinta información para cada canal. Es decir, deberíamos tener un micrófono que grabase en estéreo o utilizar dos micrófonos simultáneamente (asignando uno a cada canal). En la mayoría de los casos los micrófonos solo captarán una única señal con lo que el programa lo que hace es duplicarla si se ha escogido la opción de grabar en estéreo. Y esto solo se traduce en una duplicación innecesaria de la información grabada y del espacio que se requiere en memoria para guardarla.

4 **Establecemos el volumen de grabación**. Podemos hacerlo directamente desde el control de volumen de grabación de Audacity ya que este control está vinculado directamente con el volumen de grabación del dispositivo Micrófono de la tarjeta de sonido.

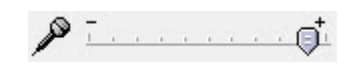

**Amplificación previa del micrófono**. Se puede modificar la amplificación previa de la señal del micrófono. Para ver cómo podemos aumentarla o disminuirla, podemos consultar el apartado de este curso dedicado al sonido en el sistema operativo y el caso práctico **CP01: Grabar voz**. Una incorrecta amplificación previa puede ser el origen de problemas como **distorsión** (si es excesiva) o de grabaciones con **volumen muy bajo** (si es muy baja).

5 **Realizamos la grabación de las frases**. Pulsamos en el botón de grabación y leemos la frase a través del micrófono: "Este tema que suena es audio extraído con CDex" . Luego pulsamos el botón de parada . Y, si todo ha ido bien, podremos escucharla pulsando en el botón de reproducción **.** 

Si no nos qusta la grabación simplemente pulsamos en el botón  $\mathbb{X}$  de la pista de audio generada y realizamos de nuevo este paso. Si ha salido distorsionada revisaremos el paso

4 realizamos de nuevo la grabación.

**Repite la grabación las veces que sea necesario hasta conseguir una calidad adecuada**. No te conformes con lo primero que te salga. Además, ten en cuenta lo siguiente:

- Prueba con distintos niveles de grabación
- Mantén una distancia adecuada al micrófono (no te acerques excesivamente). Haz las pruebas necesarias hasta comprobar cuál es la mejor distancia. Una vez determinada mantenla.
- Ten el micrófono quieto (mejor sobre un soporte) y sin tocarlo con los dedos. Cualquier pequeño golpe que reciba quedará recogido en la grabación.

• No hables ni muy fuerte ni muy suave (intenta sacar todas tus dotes de locutor de radio)

Ten precaución con las consonantes plosivas (k, d, p, b, t,...). Si las pronuncias con intensidad cerca de la membrana del micrófono pueden producir el **efecto pop** y distorsionar el sonido.

6 **Guardamos la grabación**. Una vez que hayamos realizado una grabación que nos guste iremos al menú **Archivo>Exportar...** Como tipo de archivo nos aseguramos de haber escogido WAV, lo guardamos con el nombre de **frase1.wav** y escogemos la carpeta donde queremos guardarlo.

7 **Grabamos y guardamos las demás frases**. Para realizar el resto de las grabaciones que tenemos que hacer, iremos cerrando cada una de las grabaciones de las frases que ya hemos grabado y exportado como archivos WAV (recuerda que para eso hay que pulsar

sobre  $\overline{\mathbf{z}}$  en la pista que queremos cerrar) y reproduciremos los pasos  $\overline{\mathbf{5}}$  y  $\overline{\mathbf{6}}$  con las siguientes frases:

- "Ahora surge un fragmento de una emisión de radio en Internet" (lo exportamos a WAV con el nombre **frase2.wav**).
- "Y, por último, así suena un archivo MIDI modificado con un secuenciador" (lo exportamos a WAV con el nombre **frase3.wav**). Si en vez de realizar los casos prácticos con el secuenciador los hubiésemos realizado con el editor de partituras o con el editor de karaoke, esta frase se sustituiría respectivamente por:
	- o "Y, por último, así suena un archivo MIDI elaborado con un editor de partituras"
	- o "Y, por último, así suena un archivo karaoke MIDI trabajado con un editor de karaoke"
- "Llegamos ya al final del montaje audio del curso" (lo exportamos a WAV con el nombre **frase4.wav**)

8 **Editamos y aplicamos efectos**. Siguiendo las indicaciones explicadas en el caso práctico **CP09: Editar voz** editaremos y aplicaremos los efectos que consideremos oportunos a las frases grabadas. No debemos olvidarnos de guardar las modificaciones que hayamos realizado sobre cada frase.

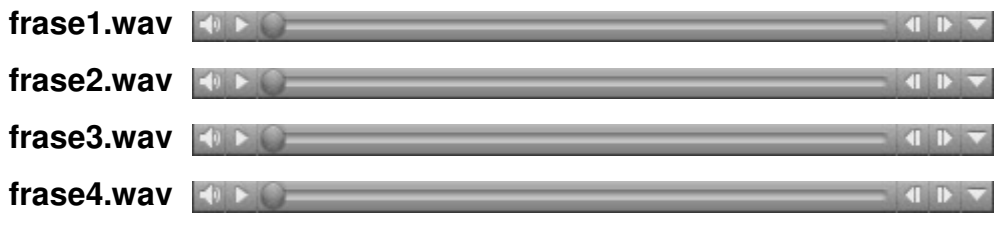

9 **Exportamos a otros formatos**. Hasta ahora estamos exportando siempre las pistas al formato WAV con una configuración de calidad de CD. Pero podemos exportar a otra serie de formatos audio. Las posibilidades las vemos al ir al menú **Archivo>Exportar...** y desplegando el menú del apartado **Tipo**:

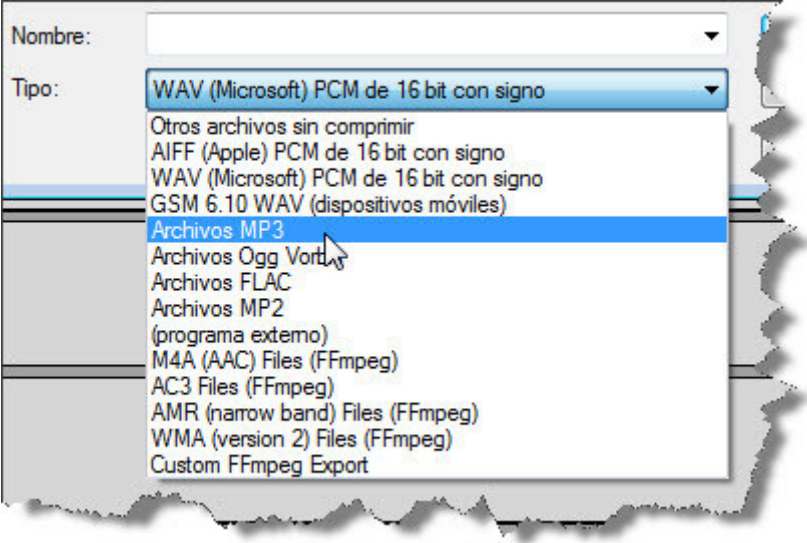

De entre todas las posibilidades nos centraremos en tres formatos muy extendidos: Archivos MP3, Archivos Ogg Vorbis y WMA.

**Exportar a MP3 y WMA con Audacity**. Para que Audacity pueda exportar audio a los formatos MP3 y WMA es necesario instalar los códecs correspondientes tal y como se explicó en el caso práctico **CP08: Instalar códecs**.

La calidad de estos formatos podemos establecerla, tras seleccionar el tipo de formato, pulsando en el botón **Opciones...**

Por ejemplo, si en el **formato MP3** nos interesase priorizar el que el archivo resultante tenga el menor tamaño frente a la calidad podríamos hacer las siguientes selecciones:

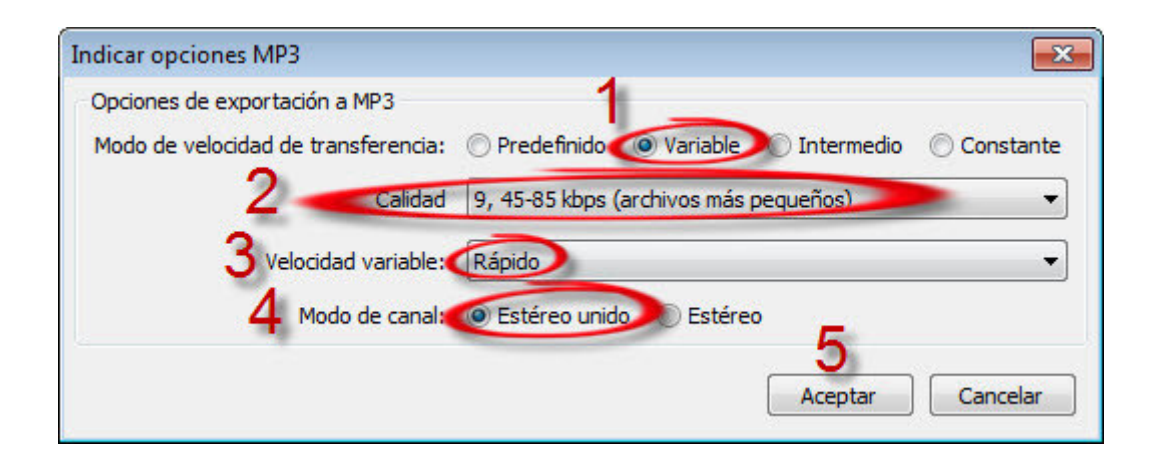

Aunque todavía podría seguir bajándose más el tamaño de los archivos si se escoge **Constante** como **Modo de velocidad de transferencia** y se establece una calidad por debajo de **80 kbps**.

En el caso de los **archivos Ogg Vorbis** las opciones son muy simples. Cuanto más bajo sea el valor, menor calidad y menor tamaño del archivo (y viceversa).

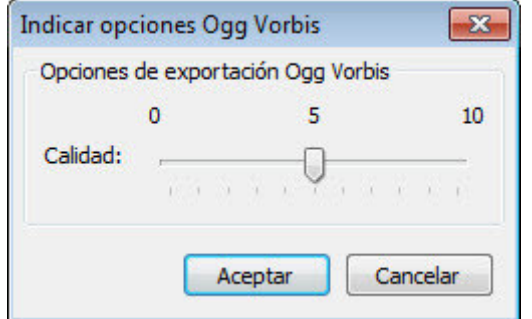

Y en el caso del **formato WMA** sucede algo similar aunque la selección se realiza desde una lista desplegable:

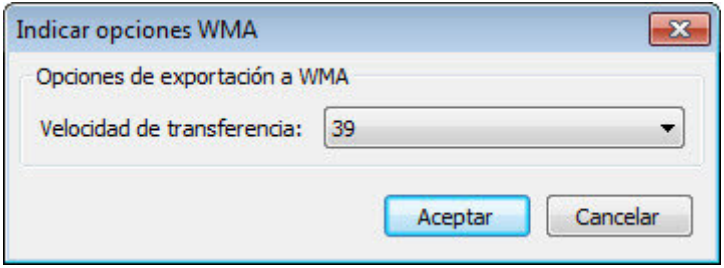

Exportaremos el archivo **frase4.wav**. Lo importamos previamente desde Audacity y lo exportaremos a los formatos MP3 (**frase4.mp3**) y Ogg Vorbis (**frase4.ogg**). Seleccionaremos las opciones de configuración de estos códecs que nos permitan obtener archivos pequeños. Compara los distintos tamaños de los archivos obtenidos con el del original (frase4.wav).